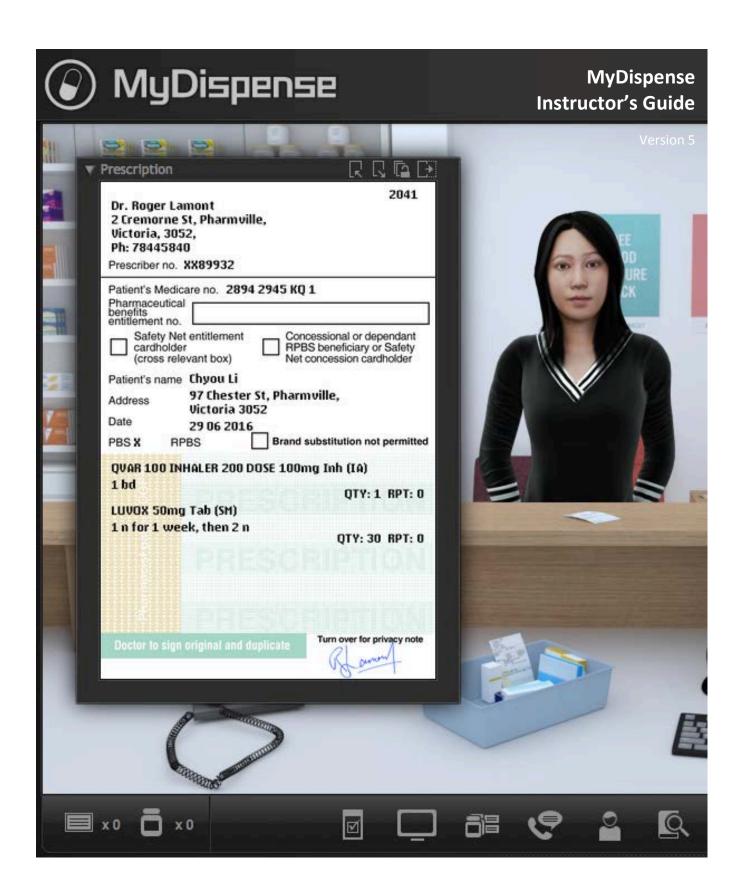

# **Table of Contents**

| What is MyDispense?5                                                                                                    |
|----------------------------------------------------------------------------------------------------|
| Who is this guide for?                                                                                                    |
| How should I use this guide?5                                                                                                    |
| MyDispense roles explained5                                                                                                    |
| Roles and functions in MyDispense6                                                                                                    |
| The MyDispense Learning Context Hierarchy7                                                                                                    |
| How to swap the view from Admin to Student view8                                                                                                    |
| The Manage Units Screen                                                                                                    |
| How to add other instructors to your units9                                                                                                    |
| How to add individual students to a unit10                                                                                                    |
| How to add multiple students to a unit from a csv file11                                                                                                    |
| The Manage Tutorials Screen13                                                                                                    |
| The Exercise Designer screen15                                                                                                    |
| How to add a basic dispense exercise16                                                                                                    |
| 22 More complex exercises                                                                                                    |
| •                                                                                                    |
| Patient and prescriber Fact finding22                                                                                                    |
|                                                                                                    |
| Patient and prescriber Fact finding22                                                                                                    |
| Patient and prescriber Fact finding                                                                                                    |
| Patient and prescriber Fact finding.    22      How to add patient fact finding to your exercise    23      Filling in patient responses    25                                                                                                    |
| Patient and prescriber Fact finding.    22      How to add patient fact finding to your exercise    23      Filling in patient responses    25                                                                                                    |
| Patient and prescriber Fact finding.    22      How to add patient fact finding to your exercise    23      Filling in patient responses    25      How to add prescriber fact finding to your exercise    26                                                                                                    |
| Patient and prescriber Fact finding.       22         How to add patient fact finding to your exercise       23         Filling in patient responses       25                                                                                                    |
| Patient and prescriber Fact finding.22How to add patient fact finding to your exercise23Filling in patient responses252525How to add prescriber fact finding to your exercise26Patient questions27How to add patient questions to your exercise.28                                                                        |
| Patient and prescriber Fact finding.22How to add patient fact finding to your exercise23Filling in patient responses25                                                                                                    |
| Patient and prescriber Fact finding.22How to add patient fact finding to your exercise23Filling in patient responses25How to add prescriber fact finding to your exercise26Patient questions27How to add patient questions to your exercise.28Counselling and handover30How to add patient counselling to your exercise30 |
| Patient and prescriber Fact finding.22How to add patient fact finding to your exercise23Filling in patient responses25                                                                                                    |
| Patient and prescriber Fact finding.22How to add patient fact finding to your exercise23Filling in patient responses25                                                                                                    |
| Patient and prescriber Fact finding.22How to add patient fact finding to your exercise23Filling in patient responses25                                                                                                    |

# What is MyDispense?

MyDispense is a simulated learning and teaching environment that is designed to help students develop their skills and competency in dispensing medicinal products systematically, safely and accurately at a level of detail and difficulty corresponding to their knowledge and experience. It simulates the decision-making environment within which dispensing occurs, without reminders and prompts and with the opportunity for students to learn by making mistakes in a safe and secure learning environment. For an instructor, MyDispense is a framework allowing you to create a broad range of exercises and assessments from the simplest to the most demanding. The administrative interface is simple to use while giving you the control and flexibility to create challenging scenarios that best support your curriculum.

## Who is this guide for?

This guide is for instructors in MyDispense.

*Instructor* is the role in MyDispense that is most appropriate for teaching staff, who will be delivering exercise scenarios to students. As an instructor you will be able to create and edit tutorials and exercises and exams. You will also be able to assign other instructors to your units so they can assist with the development and delivery of exercises.

## How should I use this guide?

You can either read the whole thing from beginning to end (but who does that with user guides?) or you can skim over the introductory sections to get a feel for how MyDispense works, and then delve into the detail when you need it.

This guide has been designed to support the latter option.

You will find sections, titled in **orange**, which deal with specific and common tasks in MyDispense; hopefully these sections will get you where you need to be. If you need more detail, there will always be a more in depth description available.

## **MyDispense roles explained**

There are several types of user in MyDispense, these are:

- Administrator
- Instructor
- Marker
- Student

#### Administrator

The administrator role is responsible for the creation of units, the management of user accounts, and the allocation of other user roles.

#### Instructor

The instructor's role is involved with adding content to the system and with the teaching and learning functionality of the admin interface. They can create and edit tutorials, exercises, prescriptions, prescribers, medications, patients and patient histories they can track student interactions and generate reports. They are able to re-set exercises for students and enroll students into units and groups.

#### Marker

Markers only get access to the exam manager component. They can mark exams and download marks. Markers should only get access to exams granted to them via an Instructor or and Admin.

# Roles and functions in MyDispense

| Function                              | Admin    | instructor                                                                                                    | marker |
|---------------------------------------|----------|----------------------------------------------------------------------------------------------------|--------|
| Group Management                      |          |                                                                                                    |        |
| Create/Delete/Edit Units              | ~        |                                                                                                    |        |
| Create/ Delete /Edit Groups           | <b>V</b> |                                                                                                    |        |
| Create/ Delete /Edit Tutorials        | <u> </u> |                                                                                                    |        |
| Archive Units                         | <u> </u> |                                                                                                    |        |
| Rollover units                        | 1        |                                                                                                    |        |
| Exercise Management                   |          |                                                                                                    |        |
| Create/ Delete /Edit exercises        |          | *                                                                                                    |        |
| Prescription Management               |          |                                                                                                    |        |
| Create/ Delete /Edit prescriptions    |          | *                                                                                                    |        |
| Patient Management                    |          |                                                                                                    |        |
| Create/Edit patients                  | <u> </u> | \[         \]     \[         \]     \[         \]     \[         \]     \[         \]     \[         \]     \[         \]     \[         \]     \[         \]     \[         \]     \[         \]     \[         \]     \[         \]     \[         \]     \[         \]     \[         \]     \[         \]     \[         \]     \[         \]     \[         \]     \[         \]     \[         \]     \[         \]     \[         \]     \[         \[         \]     \[         \]     \[         \]     \[         \[         \]     \[         \]     \[         \]     \[         \]     \[         \]     \[         \[         \]     \[         \[         \]     \[         \[         \]     \[         \[         \]     \[         \[         \]     \[         \[         \]     \[         \[         \]     \[         \[         \]     \[         \[         \]     \[         \[         \]     \[         \[         \]     \[         \[         \]     \[         \[         \]     \[         \[         \]     \[         \[         \]     \[         \[         \]     \[         \[         \]     \[         \[         \]     \[         \[         \]     \[         \[         \]     \[         \[         \]     \[         \[         \]     \[         \[         \]     \[         \[         \]     \[         \[         \]     \[         \[         \]     \[         \[         \]     \[         \[         \]     \[         \[         \]     \[         \[         \]     \[         \[         \]     \[         \]     \[         \]     \[         \[         \]     \[         \[         \]     \[         \[         \]     \[         \]     \[         \]     \[         \[         \]     \[         \]     \[         \]     \[         \]     \[         \]     \[         \]     \[         \]     \[         \]     \[         \]     \[         \]     \[         \]     \[         \]     \[         \]     \[         \]     \[         \]     \[         \]     \[         \]     \[         \]     \[         \]     \[         \]     \[ |        |
| Delete patients                       |          |                                                                                                    |        |
| Prescriber Management                 |          |                                                                                                    |        |
| Create/Edit prescribers               | <u> </u> | <u> </u>                                                                                                    |        |
| Delete prescribers                    |          |                                                                                                    |        |
| Medicine Management                   |          |                                                                                                    |        |
| Create/ Delete /Edit medicines        | -        |                                                                                                    |        |
| Assessment Management                 |          |                                                                                                    |        |
| Create/ Delete /Edit exams            | 1        | <b>V</b>                                                                                                    |        |
| Mark exams                            | 1        | 1                                                                                                    | ~      |
| Reset exams (for student re-taking)   | 1        | V                                                                                                    |        |
| Reset exams (for re-marking)          | ¥        | 4                                                                                                    | 1      |
| User Management                       |          |                                                                                                    |        |
| Create staff users                    | <u> </u> |                                                                                                    |        |
| Allocate roles to staff users         |          |                                                                                                    |        |
| Enrol instructor and marker into unit | <b>V</b> | <b>V</b>                                                                                                    |        |
| Enrol student into a unit             | <b>V</b> | <b>V</b>                                                                                                    |        |
| Allocate/remove students to groups    | 1        | <u> </u>                                                                                                    |        |
| Track students activities             | 1        | <b>V</b>                                                                                                    |        |

\*can delete only their own content

# The MyDispense Learning Context Hierarchy

MyDispense is organised in a hierarchical structure in order to manage access to exercises and assessments. At the top of the hierarchy is the *Unit*, followed by *Tutorial* and *Exercise*. A unit can contain many tutorials; a tutorial can contain many exercises.

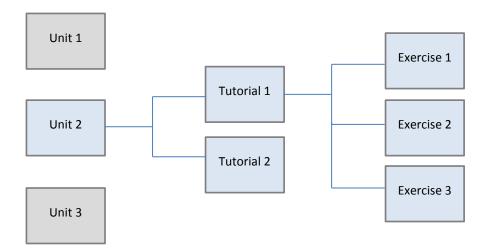

### Unit

A unit is a container for tutorials. This may correspond to a unit of study in your curriculum, but in reality this can be any organisational unit. Students are enrolled into units.

Creating new units – to preserve a standardised method for naming units, only an Administrator can create a new Unit or make a copy of a unit.

#### Tutorial

Tutorials in MyDispense do not have to correspond to timetabled on campus tutorials. They are essentially a means of grouping exercises and can be used in any way that suits the learning situation.

#### Assessment

An assessment is a special type of tutorial that allows for student testing. MyDispense includes an Assessment Manager component to handle the marking and feedback to students.

#### Exercise

Exercises are the actual learning interactions that are completed by students. Each exercise simulates a scenario within a community pharmacy. Students have to check prescriptions, enter data into a computerised dispensing system, print labels, select products, complete a Drug of Addiction register, place labels, select ancillary labels and counsel the patient before handing over the medicine.

## How to swap the view from Admin to Student view

As an instructor, your homepage will be different to that of student users of MyDispense. When you login you will see the *Manage Units* screen as your homepage.

If you want to see what your students will see when they login, you can click on the Admin User button which is visible to instructors at the top of all screens in MyDispense.

The small panel displayed shows you your name and the role you have in MyDispense.

Click on the Student View button to switch to the student dashboard. You can then use MyDispense as a student to complete exercises, view feedback etc.

To return to Admin view, click on the Admin user button again and select Administration

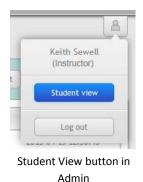

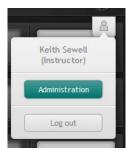

Admin View button in student dashboard

# **The Manage Units Screen**

Your units will have been created for you by an administrator. You should see a list of units to which you have access on the Units dashboard.

If you need a new unit, or access to another existing unit, you should contact your MyDispense administrator.

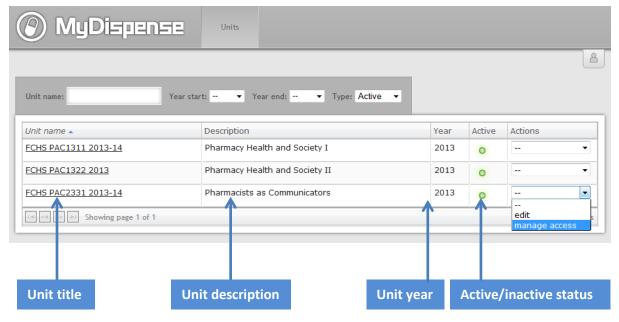

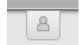

## How to add other instructors to your units

You can add other instructors to your unit by clicking on the Actions list for that unit and selecting 'Manage Access'.

-- 
edit
manage access

The Instructor access panel will appear. This will show you the instructors that currently have access to your unit.

To add another instructor, click on the add instructor button

|                                    | Manage FCHS PAC2331 2013-14 instructor ad                                                                                                 | ccess             |
|------------------------------------|----------------------------------------------------------------------------------------------------|-------------------|
| manage students and studentgroups. | s that can currently access this unit. Instructors with access to a<br>the add instructor button. To remove an instructor, click the remo |                   |
|                                    |                                                                                                    |                   |
| Add instructor Username:           | Name:                                                                                                    |                   |
| Username                           | Names                                                                                                    |                   |
|                                    |                                                                                                    | Remove instructor |
| Username                           | Name                                                                                                    | Remove instructor |
| Username                           | Name<br>Tret a Transe                                                                                                    |                   |

You will see a list of instructors. Click on the Add instructor button to add that person to your unit.

You can search for instructors by typing part of their name or username into the boxes at the top of the screen.

|                                             | Add instructor to FCHS PAC2331 2013-14                                                                    |                                           |
|---------------------------------------------|----------------------------------------------------------------------------------------------------|-------------------------------------------|
| nave finished adding instructors, click the | e added to the unit. To add an instructor, click the add instructor butto<br>tose button below the table. | on next to that instructor's name. When y |
|                                             |                                                                                                    |                                           |
| Username 🔺                                  | Name                                                                                                    |                                           |
| Username 🔺<br>abongers                      | Name<br>Alexander Bonger                                                                                  | Add instructor                            |
| abongers                                    |                                                                                                    | Add instructor<br>Add instructor          |
|                                             | Alexander Bonger                                                                                          |                                           |

## How to add individual students to a unit

Click on the unit name you wish to add the student to:

| Unit name: Year star  | rt: • Year end: • Type: Active •              | Add unit     |          |                      |
|-----------------------|-----------------------------------------------|--------------|----------|----------------------|
| Unit name 🔺           | Description<br>Practice dispensing exercises. | Year<br>2014 | Active   | Actions              |
| r chowing page 1 of 1 | 1                                             | 9)           | <u>,</u> | Showing 1/32 results |

#### Click on the Students tab:

| Isername: Add student Import students from CSV Export selected students to CSV | he unit. | add students to unit groups in | d more studior    | pring 2014). You can ad | e currently enrolled in CP-113 ( | students listed below are ( |
|--------------------------------------------------------------------------------|----------|--------------------------------|-------------------|-------------------------|----------------------------------|-----------------------------|
|                                                                                |          | ed students to CSV             | CSV Export select | Import students from (  | Add student                      | sername:                    |
| No students have been enrolled in this unit.                                   |          |                                |                   |                         | been enrolled in this unit       | No students have b          |

Click on the Add student button.

Select student(s) from the list that appears. You can type part of the student's username in the text box to help find the correct person.

| ck a<br>d se | dd on the stud<br>lected student | ents you wish to add to this unit. Or select the students you wish to add to the unit using the check boxes along the side and press t<br>s button on the bottom of this panel. |
|--------------|----------------------------------|----------------------------------------------------------------------------------------------------|
| Use          | rname:                           | K                                                                                                    |
| ]            | User ID                          | Username 🔺                                                                                                    |
| 1            | 7                                | dturner                                                                                                    |
|              | 13                               | hollyr                                                                                                    |
| -            | 5                                | keenan-test                                                                                                    |
|              | 4                                | keith                                                                                                    |
|              | 9                                | piyer97                                                                                                    |
|              | 11                               | piyer98                                                                                                    |
| 7            | 12                               | piyer99                                                                                                    |
|              | 10                               | prashanthiyer                                                                                                    |
|              | 6                                | scottsin                                                                                                    |
| -            | < ▶> ▶1 Sho                      | wing page 1 of 1 9 res                                                                                                    |
|              |                                  |                                                                                                    |

Click on the Add selected students button.

## How to add multiple students to a unit from a csv file

In Excel, prepare a csv file with your students' usernames. The file must consist of a single column with a header in the first row followed by student usernames.

|   | А       |
|---|---------|
| 1 | ID      |
| 2 | keith   |
| 3 | piyer97 |
|   |         |

Save the file as csv:

| Microsoft Excel 5.0/95 Workbook (*.xls)  |
|------------------------------------------|
| CSV (Comma delimited) (*.csv)            |
| Formatted Text (Space delimited) (*.prn) |

In MyDispense, click on the unit name you wish to add the student to:

| Unit name: Year             | tart: Vear end: Vype: Active V | Add unit | )      |                 |
|-----------------------------|--------------------------------|----------|--------|-----------------|
| Unit name 🔺                 | Description                    | Year     | Active | Actions         |
| <u>CP-113 (Spring 2014)</u> | Practice dispensing exercises. | 2014     | 0      |                 |
| CP-113 (5) III (2014)       | Practice dispensing exercises. | 2014     | 0      | Showing 1/32 re |

### Click on the Students tab:

|                               | Tutorials                       | Studentgroups           | Student           | Reports                    | 8              |
|-------------------------------|---------------------------------|-------------------------|-------------------|----------------------------|----------------|
| The students listed below are | currently enrolled in CP-113 (S | pring 2014). You can ac | ld more stud      | add students to unit group | s in the unit. |
|                               |                                 |                         | -                 |                            |                |
| 11                            |                                 |                         | cou Courtestantes |                            |                |
| Username:                     | Add student                     | Importatudents from     | CSV Export select | ted students to CSV        |                |
|                               |                                 |                         |                   |                            |                |
| No students have b            | been enrolled in this unit      |                         |                   |                            |                |
|                               |                                 |                         |                   |                            |                |
|                               |                                 |                         |                   |                            |                |

Click on the Import students from csv button.

Locate the csv file by clicking on the browse button:

|                                                                      | import students from CSV                                                                                                    |
|----------------------------------------------------------------------|----------------------------------------------------------------------------------------------------|
| Select a file to import students i<br>The username column will be ma | nto this unit. Only CSV files are accepted and must have the student's username in a column in the file<br>pped after you upload the file. |
| Select file to import: Brows                                         | No file selected.                                                                                                    |
|                                                                      | Cancel                                                                                                    |

Click on the Import students button.

You will need to match your column header with the Username field in MyDispense:

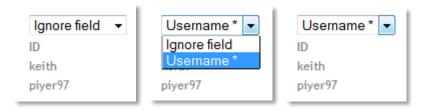

## Click on the Import students button:

|                                                                                       | Process CSV file                                                                                                    |
|---------------------------------------------------------------------------------------|----------------------------------------------------------------------------------------------------|
| A sample of the data cont<br>To do so, select the desir<br>For importing students int | ername field required to import students to the fields contained in the CSV file.<br>ained in the CSV file is shown below. The full file will be imported.<br>ed field from the drop down list above each column to map it to that column.<br>to a unit you must select the username field.<br>mpleted, the results of the import will be displayed. |
| Username * 💌<br>ID<br>keith<br>piyer97                                                |                                                                                                    |
|                                                                                       | Import students Cancel                                                                                                    |

### You will see a confirmation of the students that were added to your unit.

| Close   |          |                               |
|---------|----------|-------------------------------|
| Usernam | e Status | Message                       |
| keith   | Importe  | d User imported successfully. |
| piyer97 | Importe  | d User imported successfully. |

# The Manage Tutorials Screen

The tutorials within a unit are shown on the manage tutorials screen:

| 🛞 MyDispens                  |           |               |          |         |                      |  |  |
|------------------------------|-----------|---------------|----------|---------|----------------------|--|--|
|                              | Tutorials | Studentgroups | Students | Reports | <u></u>              |  |  |
| • PAC1311 S1 2013 Tutorial 2 |           |               |          | St      | udentgroups O edit   |  |  |
| PAC1311 S1 2013 Tutorial 3   |           |               |          | St      | udentgroups O edit   |  |  |
| • PAC1311 S1 2013 Tutorial 4 |           |               |          | St      | tudentgroups O edit  |  |  |
| • PAC1311 S1 2013 Tutorial 5 |           |               |          | St      | udentgroups O edit   |  |  |
| • PAC1311 S1 2013 Tutorial 6 |           |               |          | St      | udentgroups O edit   |  |  |
| • PAC1311 S1 2013 Tutorial 7 |           |               |          | St      | udentgroups O edit 🗘 |  |  |
| ▶ PAC1311 Exam 2013          |           |               |          | St      | udentgroups O edit   |  |  |

To activate/deactivate a tutorial click on the red/green button. Inactive tutorials will be hidden from student users.

You can move the position of a tutorial up and down the list by clicking and dragging the button on the far right of the tutorial bar. Tutorials will appear to students in the order that you set here.

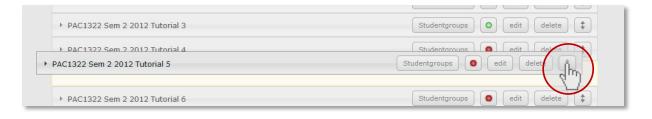

### Clicking on the title of a tutorial will open up the tutorial section to show the exercises within:

| Revision tutorial   |                               |                               |                             | o edit delete |
|---------------------|-------------------------------|-------------------------------|-----------------------------|---------------|
| Exercise 1<br>P E D | Exercise 2<br>P E D           | Exercise 3                    | Exercise 4                  | Exercise 5    |
| Exercise 6          | Exercise 7<br>P E D           | Exercise 8<br>P E D           |                             |               |
|                     | reate dispense exercise Creat | te validation exercise Create | e OTC exercise Add existing | exercise      |

To add a new exercise click on the *Create exercise* button for the type of exercise you would like to create. To add an exercise from the database, click on the *Add existing exercise* button.

You can change the order of exercises by clicking on the exercise icon and dragging to the desired position.

| * PAC1322 Sem 2 2015 Tutorial 6                                         | Studentgroups      | O edit          | delete | ¢ |
|-------------------------------------------------------------------------|--------------------|-----------------|--------|---|
| Revision tutorial                                                       |                    |                 |        |   |
| PED 📲 PED 📲 PED                                                         | E D                | Exercise<br>P E |        |   |
| Exercise 6<br>P E D E P E D<br>P E D P E D                              |                    |                 |        |   |
| Create dispense exercise Create validation exercise Create OTC exercise | Add existing exerc | cise            |        |   |

#### **Exercise buttons explained:**

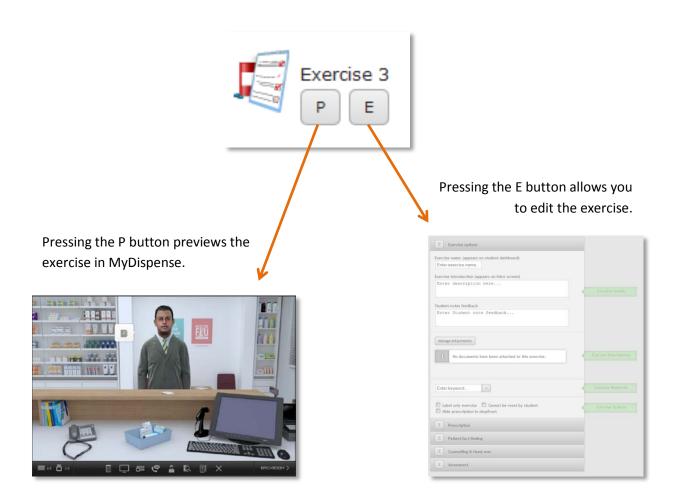

| The Exercise Designer screen                                                                                                    | The Edit Exercise panel allows you data and settings for the exercise |                                                                                                    |
|----------------------------------------------------------------------------------------------------|-----------------------------------------------------------------------|----------------------------------------------------------------------------------------------------|
| 🛞 MyI                                                                                                    | Dispense                                                              |                                                                                                    |
| Exercise   Name   Description   Student notes feedback   Counselling feedback   Counselling feedback   Prescription   Name   Prescription   Yree   Prescription   Prescription   Patient   Mandications   Patient Fact Finding   X   Responses   Assessment auto marking   Narics assigned   Prescription   Steelen to see the second set of the second set of the second | eers an student dashboard)<br>ma                                      | Image: Sector (sector)         Image: Sector (sector)         Image: Sector)         Image: Sector (sector) |
| The Review panel will alert you if there is anything missing from the exercise, or if you have invalid data.                                                                                                    |                                                                       | e Prescription Preview panel shows you the                                                                                                    |
|                                                                                                    | pr                                                                    | escription as it will look to the student in the exercise.                                                                                                    |

# How to add a basic dispense exercise

To add a new exercise click on the 'Create dispense exercise' button (found at the bottom of each tutorial section).

| •                        |                            |                     |                       |
|--------------------------|----------------------------|---------------------|-----------------------|
| Create dispense exercise | Create validation exercise | Create OTC exercise | Add existing exercise |
|                          |                            |                     |                       |

## STEP 1 - Set up the exercise options

| 1. | Add the exercise name. This is the name<br>that will appear to students on the<br>MyDispense dashboard.                                                                                                    | Exercise name: (appears on student dashboard)<br>Enter exercise name                                                                                                    |
|----|----------------------------------------------------------------------------------------------------|----------------------------------------------------------------------------------------------------|
| 2. | Enter the exercise description. This text<br>only appears in admin screens and<br>allows users to more easily find<br>exercises.                                                                                                    | Exercise description (appears on administration screens)<br>Enter description here                                                                                                  |
| 3. | The introduction text appears to<br>students when they enter the exercise.<br>Use this text to set the scene for the<br>exercise. This is a required field, so at a<br>minimum you should enter something<br>like "Mr X would like you to dispense<br>the medicine on his prescription". | Exercise introduction (appears on intro screen)<br>This patient presents with a prescription for her<br>son. Dispense the medicines in accordance with<br>good dispensing practice. |
| 4. | You can add optional keywords to an<br>exercise, such as "diabetes", "dose<br>change" etc. Keywords make it easier to<br>search for exercises.                                                                                                    | + child x antibiotic x illegal prescription x                                                                                                    |
| 5. | Use the checkboxes to configure the<br>exercise options, which are:<br><i>Labe only exercise</i> – this is an exercise<br>that only goes as far as the printing of a<br>label. It is often used for novice<br>students.                                                                  |                                                                                                    |
|    | <i>Cannot be reset by student</i> – normally<br>students are able to reset an exercise<br>after completion so that they can try<br>again. Checking this box prevents them<br>from doing this for the current exercise                                                                    | <ul> <li>Label only exercise</li> <li>Cannot be reset by student</li> <li>Hide prescription in shopfront</li> </ul>                                                                 |
|    | Hide prescription in shopfront – check<br>this box if you want to create an<br>emergency supply exercise where the<br>patient does not have a prescription.                                                                                                    |                                                                                                    |

| 6. | Select the date management method.                                                                                                    |                                                                      |
|----|----------------------------------------------------------------------------------------------------|----------------------------------------------------------------------|
|    | You can choose to set the date manually<br>or allow the date to be set<br>automatically.                                                                                                    |                                                                      |
|    | A manual date allows a specific<br>timeframe to be set for an exercise; an<br>automatic date is set when the student<br>starts an exercise.<br>All dates in an exercise are set as the<br>number of days + or - from the exercise<br>date. | <ul> <li>Automatic date</li> <li>Manual date</li> </ul>              |
|    | See the section on managing dates for more information.                                                                                                    |                                                                      |
| 7. | The <i>Manage Attachments</i> button allows<br>you to attach supplementary files to the<br>exercise. This feature will be covered in<br>a later section.                                                                                   | Manage attachments No documents have been attached to this exercise. |

### **STEP 2** - Create the prescription

The prescription is at the heart of every MyDispense exercise. It identifies all of the key components within the exercise, such as medicine, patient, prescriber etc. Even emergency supply exercises have a prescription, which is hidden from the students.

| 1. | Select the appropriate prescription type<br>from the drop down list (see the<br>appendix for a list of supported<br>prescription types).<br>The prescription preview panel will<br>display the type of prescription you<br>selected. | Prescription Type: Doctor (PBS) ▼<br><br>Hospital (PBS)<br>Doctor (PBS) optior<br>Doctor (PBS)<br>Doctor (RPBS)<br>Private<br>Ø Brand Substitu |
|----|----------------------------------------------------------------------------------------------------|----------------------------------------------------------------------------------------------------|
| 2. | Set the prescription date offset.<br>The date on the prescription will be<br>calculated with the offset you enter into<br>this field. For example -5 will subtract<br>five days from the date.                                       | Prescribe date: -8                                                                                                    |

| Set the prescrip                                         |                                                 |              |                                                                                                    |                                                                                                    |                 |                                          |
|----------------------------------------------------------|-------------------------------------------------|--------------|----------------------------------------------------------------------------------------------------|----------------------------------------------------------------------------------------------------|-----------------|------------------------------------------|
| The allowable c<br>type of prescrip<br>beneath the pre   | tion will be dis                                | olayed       | Doctor (PBS) optio                                                                                            |                                                                                                    |                 |                                          |
| Select a handw                                           | iting font.                                     |              |                                                                                                    |                                                                                                    |                 |                                          |
| This is optional prescriptions th handwritten.           |                                                 |              | Select a handwritin<br>below.                                                                                 | g font to use on this pre                                                                                                    | escription from | n the drop down                          |
| Select the press                                         | riber.                                          |              |                                                                                                    |                                                                                                    |                 |                                          |
| Once a prescrib<br>their details are<br>prescription par | shown in the                                    | ,            | Qualificatio<br>Speciality:<br>Type: Gene<br>Prescriber r<br>Pharmville N                                     | arshan Aman<br>ns: M.B.B.S.<br>General Practiti<br>ral Practitioner<br>number: VG2956<br>Nedical Centre<br>t Pharmville, Vio | 5               | ;2                                       |
| You can search<br>If you are lookir<br>speciality.       | ·                                               |              |                                                                                                    |                                                                                                    |                 |                                          |
| lf you are lookir                                        | ·                                               | type of pres | ast name.                                                                                                    |                                                                                                    |                 |                                          |
| lf you are lookir                                        | g for a specific                                | type of pres | ast name.<br>criber you can so                                                                                |                                                                                                    |                 |                                          |
| If you are lookir<br>speciality.                         | g for a specific                                | type of pres | ast name.<br>criber you can so                                                                                |                                                                                                    |                 |                                          |
| If you are lookin<br>speciality.                         | ng for a specific<br>ne table below.            | type of pres | ast name.<br>criber you can so<br>riber for prescription                                                      |                                                                                                    |                 |                                          |
| If you are lookin<br>speciality.                         | ng for a specific<br>ne table below.            | type of pres | ast name.<br>criber you can so<br>riber for prescription                                                      | ort the list by t                                                                                                    | he presc        | riber's                                  |
| If you are lookin<br>speciality.                         | ng for a specific<br>ne table below.<br>Suburb: | type of pres | ast name.<br>criber you can so<br>riber for prescription<br>Prescriber type:                                  | ort the list by t                                                                                                    | he presc        | riber's                                  |
| If you are lookin<br>speciality.                         | ng for a specific<br>ne table below.<br>Suburb: | Select press | ast name.<br>criber you can so<br>criber for prescription<br>Prescriber type:<br>Type<br>General Practitioner | ort the list by t<br>Medical Centre<br>Pharmville Medical                                                                    | he presc        | riber's<br>State<br>Victoria<br>Victoria |

|    | Select a pa                              | atient from the table b                                                                   | elow to add to your pro          | escriptio                 | n.                                   |                                      |                                                    |               |
|----|------------------------------------------|-------------------------------------------------------------------------------------------|----------------------------------|---------------------------|--------------------------------------|--------------------------------------|----------------------------------------------------|---------------|
|    | Name:                                    |                                                                                           | Gender:                          | ᅌ Age                     | : 🔉                                  |                                      |                                                    |               |
|    |                                          | First name                                                                                | Last name 🔺                      | Age                       | Gender                               | Street address                       | Concession                                         | Medicare No.  |
|    | Select                                   | Futsum                                                                                    | Abaalom                          | 47                        | male                                 | 10 Marloo St                         | Health Care Card                                   | 8613 8372 TV  |
|    | Select                                   | Fre-weini                                                                                 | Abaalom                          | 47                        | female                               | 10 Marloo St                         | Health Care Card                                   | 6945 4892 XJ  |
|    | pharma<br>counter<br>Some pa<br>characte | ge that will app<br>cy 'shop front'<br>atients, such as<br>ers, have a loc<br>be changed. | at the dispens<br>s our Pharmvil | le                        |                                      |                                      | Iter images<br>ender: Male  Ethnicity:             | Fitter images |
|    | required<br>The pati<br>dispensi         | ient notes and<br>d.<br>ent notes disp<br>ing application<br>using this feat              | layed in the<br>can be 'pre-     |                           |                                      | I patient note<br>ent notes feedback |                                                    |               |
| ). | Add disp                                 | pensing record                                                                            | s if required.                   |                           |                                      |                                      | Manage dispensi                                    | ing records   |
| L. | Add a m                                  | edication to th                                                                           | ne prescriptior                  | 1.                        |                                      |                                      | Add                                                | medication    |
| 2. | (shelf, fr<br>There a                    | ridge, safe), co                                                                          | ntrolled-drug s                  | status<br>e MyD<br>r 50 d | and drug<br>Dispense c<br>rugs are i | ; form.<br>latabase inclu            | lts can be filtered<br>ding over 40 conti<br>ator. | -             |
|    | Name:<br>Location:                       |                                                                                           | <b>)</b>                         |                           |                                      |                                      |                                                    |               |
|    | Name:                                    | 🗘 Form:                                                                                   | 0                                | tive                      | B/G                                  | Strength                             | Form                                               | Pack          |
|    | Name:                                    |                                                                                           | Generic alterna<br>Penicillin V  | itive                     | B/G<br>B                             | Strength<br>250mg                    | Form Location<br>Tablet Shelves                    | Pack 25       |

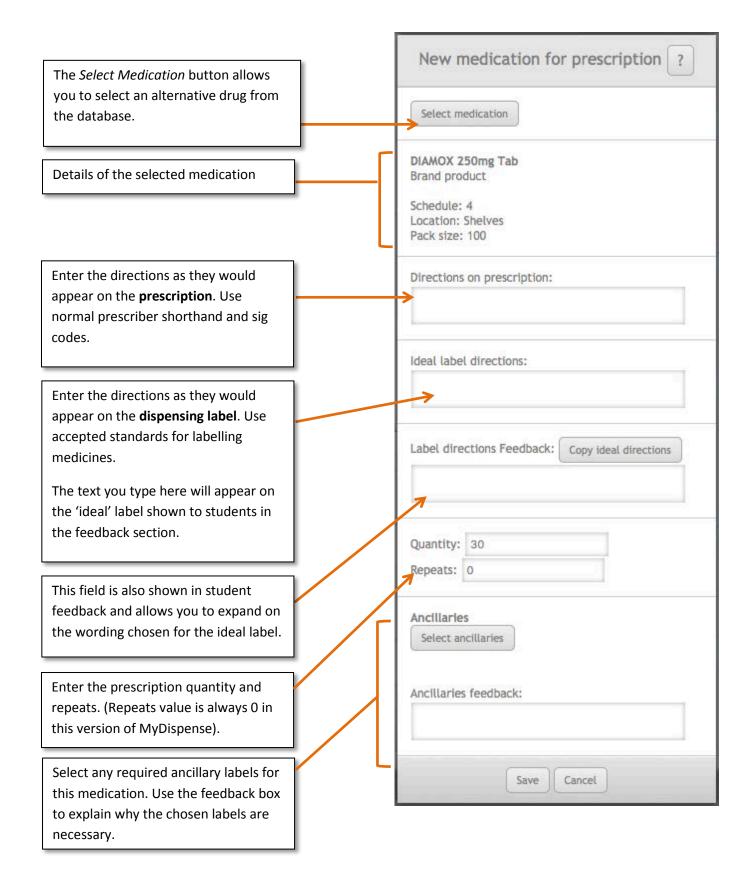

| 14. | Click the Save button on the new           |                                         |
|-----|--------------------------------------------|-----------------------------------------|
|     | medication for prescription panel to       | Save                                    |
|     | save the medicine data.                    |                                         |
| 15. | Repeat the above process if you wish       |                                         |
|     | to add more medicines to the               |                                         |
|     | prescription.                              |                                         |
|     | presenption.                               |                                         |
|     | <b>N N N N</b>                             | Add medication                          |
|     | Note that some prescription types will     |                                         |
|     | not allow multiple items and that the      |                                         |
|     | maximum number of dispensable items        |                                         |
|     | on a prescription is three.                |                                         |
| 16. | This is all you need to do to make a       |                                         |
| -0. | simple exercise.                           |                                         |
|     | simple exercise.                           |                                         |
|     | —                                          | Revifix Save                            |
|     | To complete the exercise click on the      | Review                                  |
|     | review button at the bottom of the         |                                         |
|     | Exercise review panel.                     |                                         |
|     |                                            |                                         |
| 17. | Fix any issues.                            |                                         |
|     |                                            | Exercise 🗸 🗸                            |
|     | The Exercise review panel will show        | Name 🔀                                  |
|     | any problems with the exercise when        |                                         |
|     | you click the Review or Save buttons.      | Description 🧭                           |
|     | you click the Review of Save buttons.      | Introduction                            |
|     |                                            |                                         |
|     | If you see a red cross it means that       | Keywords 🛃                              |
|     | information is missing or incorrect.       |                                         |
|     |                                            | Exercise date                           |
|     | Clicking on the red cross will give you    | Prescription 🗙                          |
|     | more detail on the problem allowing        |                                         |
|     | you to fix it.                             | Туре 🛃                                  |
|     |                                            | Date offset                             |
|     | Is the example here the instructor         |                                         |
|     | neglected to add a medication to the       | Prescriber 🖌                            |
|     | 5                                          |                                         |
|     | prescription.                              | Patient 🗹                               |
|     |                                            | Medications 😽                           |
|     | Clicking on the green ticks will also give |                                         |
|     | you some more information about that       | No medications selected!                |
|     | particular element.                        |                                         |
|     |                                            | AMOXIL FORTE SYR 100M 250mg/5mL Syr 🛛 😪 |
|     |                                            |                                         |
|     |                                            |                                         |
|     |                                            | Review                                  |
|     |                                            |                                         |
| 18. | When you are happy with the status of      |                                         |
| _   | the review panel, click on the save        |                                         |
|     | button.                                    |                                         |
|     | Sutton.                                    |                                         |
|     |                                            | Review                                  |
|     | You will be taken back to the tutorial     |                                         |
|     | manager screen and your new exercise       |                                         |
|     | will be there for you to preview.          |                                         |
|     |                                            |                                         |
| L   |                                            |                                         |

# More complex exercises

Simple exercises are just the beginning of what you can do in MyDispense. The following sections show you how to create more challenging scenarios for your learners.

## **Patient and prescriber Fact finding**

Patient and prescriber fact finding is a feature in MyDispense that allows students to gather information from the patient or prescriber in order to make informed decisions. It is **not** intended to teach students communication skills. For that reason we did not design a conversation style interaction, instead there is a fixed list of topics that can be discussed with the patient or prescriber. Every patient or prescriber interaction has the same list of topics, only the answers change.

### The Patient Fact Finding list of topics is:

- 1. Age
- 2. Alcohol Consumption
- 3. Allergies: (medication/other)
- 4. Breastfeeding
- 5. Have they taken this medicine before?
- 6. Hospital admission
- 7. Illicit drug use
- 8. Other medications
- 9. Pension/Entitlement/Medicare Number
- 10. Pregnant
- 11. Smoking Status
- 12. Symptoms
- 13. Weight of patient
- 14. What is the medication for?

### The Prescriber Fact Finding list of topics is:

- 1. Medication Purpose
- 2. Dosing query (too high/low)
- 3. Interaction
- 4. Patient allergic to drug/group
- 5. Controlled Drug Not defined
- 6. Unsigned script/Other paperwork issue
- 7. Doctor's plan of action, eg review
- 8. Potential fraudulent script

You may also define your own custom topics and answers as custom questions.

Patient and Prescriber fact finding have two options for feedback, basic and advanced. Basic fact finding feedback requires that feedback for the predefined and custom questions be entered in a single text field underneath all of the questions. Advanced feedback uses a separate field for each

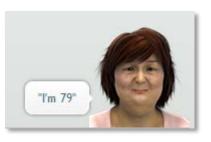

**Medication Purpose** 

"This medicine is appropriate for the "patient's condition." question, which is accessible when editing the question. Note that when using advanced feedback, Can Ask questions do not require feedback.

The feedback options allow exercise designers to manage the feedback for questions how they see fit. If basic feedback is selected, individual feedback cannot be set per question.

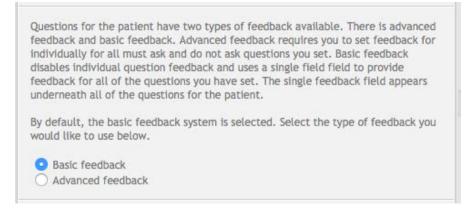

Completing predefined patient fact finding topics is optional, nor do all topics need to be defined. If a topic is not defined, it will still appear in the list of questions that the student can ask, but a random response (for example: "Huh?", "I don't know") will be given instead. Thus only questions that an educator want students to ask need to be defined.

## How to add patient fact finding to your exercise

To add patient fact finding do the following:

| 1. | Open the Patient fact finding panel. | Patient fact finding                                                                                                    |
|----|--------------------------------------|----------------------------------------------------------------------------------------------------|
| 2. | Select feedback type                 | By default, the basic feedback system is selected. Select the type of feedback you<br>would like to use below.<br>Basic feedback<br>Advanced feedback |

| Click on the Add response                                               |                                                                                                    |                                                                                                    |                                                                                                    |                                                                                                    |
|-------------------------------------------------------------------------|----------------------------------------------------------------------------------------------------|----------------------------------------------------------------------------------------------------|----------------------------------------------------------------------------------------------------|----------------------------------------------------------------------------------------------------|
| button to create the patient's                                          | Age                                                                                                    | Not defined                                                                                                    |                                                                                                    | Add response                                                                                                    |
| answers for that topic.                                                 | Alcohol Consumption                                                                                                    | Not defined                                                                                                    |                                                                                                    | Add response                                                                                                    |
| You do not need to define all of the topics.                            | Allergies: (medication/other)                                                                                                    | Not defined                                                                                                    |                                                                                                    | Add response                                                                                                    |
|                                                                         | Breastfeeding                                                                                                    | Not defined                                                                                                    |                                                                                                    | Add response                                                                                                    |
|                                                                         | Have they taken this medicine before?                                                                                                    | Not defined                                                                                                    |                                                                                                    | Add response                                                                                                    |
|                                                                         | Hospital admission                                                                                                    | Not defined                                                                                                    |                                                                                                    | Add response                                                                                                    |
|                                                                         | Illicit drug use                                                                                                    | Not defined                                                                                                    |                                                                                                    | Add response                                                                                                    |
|                                                                         | Other medications                                                                                                    | Not defined                                                                                                    |                                                                                                    | Add response                                                                                                    |
|                                                                         | Pension/Entitlement/Medicare Number                                                                                                    | Not defined                                                                                                    |                                                                                                    | Add response                                                                                                    |
|                                                                         | Pregnant                                                                                                    | Not defined                                                                                                    |                                                                                                    | Add response                                                                                                    |
|                                                                         | Smoking Status                                                                                                    | Not defined                                                                                                    |                                                                                                    | Add response                                                                                                    |
|                                                                         | Symptoms                                                                                                    | Not defined                                                                                                    |                                                                                                    | Add response                                                                                                    |
|                                                                         | Weight of patient                                                                                                    | Not defined                                                                                                    |                                                                                                    | Add response                                                                                                    |
|                                                                         | What is the medication for?                                                                                                    | Not defined                                                                                                    |                                                                                                    | Add response                                                                                                    |
| Fill in the form for each<br>response as shown in the<br>example below. |                                                                                                    |                                                                                                    |                                                                                                    |                                                                                                    |
|                                                                         | button to create the patient's<br>answers for that topic.<br>You do not need to define all of<br>the topics.<br>Fill in the form for each<br>response as shown in the | button to create the patient's answers for that topic.       Age         You do not need to define all of the topics.       Alcohol Consumption         Breastfeeding       Have they taken this medicine before?         Hospital admission       Illicit drug use         Other medications       Pension/Entitlement/Medicare Number         Pregnant       Symptoms         Weight of patient       What is the medication for?         Fill in the form for each response as shown in the       Fill in the form for each | button to create the patient's answers for that topic.       Age       Not defined         You do not need to define all of the topics.       Alcohol Consumption       Not defined         Allergies: (medication/other)       Not defined         Have they taken this medicine before?       Not defined         Hospital admission       Not defined         Hospital admission       Not defined         Uber medications       Not defined         Pension/Entitlement/Medicare Number       Not defined         Symptoms       Not defined         Symptoms       Not defined         What is the medication for?       Not defined         What is the medication for?       Not defined | button to create the patient's answers for that topic.       Age       Not defined          You do not need to define all of the topics.       Allergies: (medication/other)       Not defined          Breastfeeding       Not defined          Have they taken this medicine before?       Not defined          Hospital admission       Not defined          Illicit drug use       Not defined          Other medications       Not defined          Pregnant       Not defined          Smoking Status       Not defined          Symptoms       Not defined          Weight of patient       Not defined          What is the medication for?       Not defined |

## Filling in patient responses

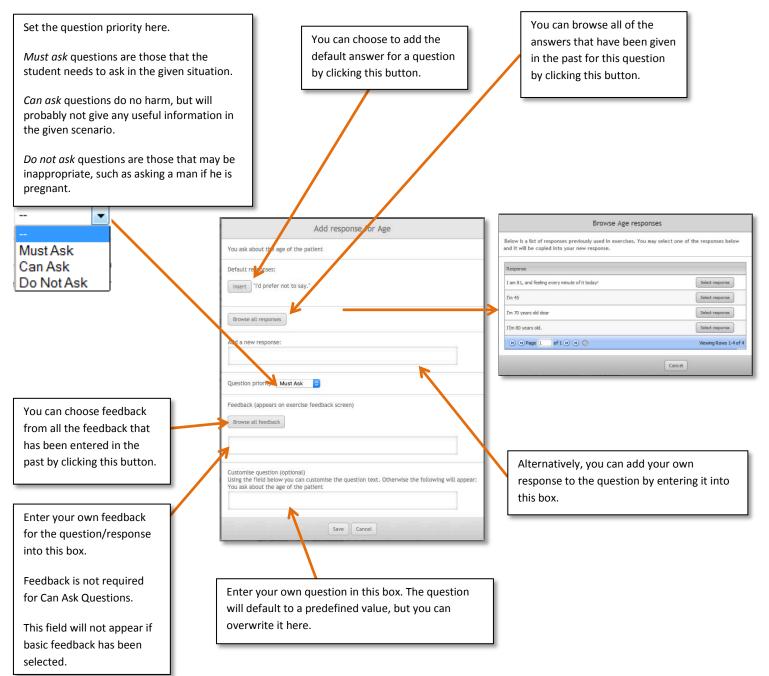

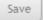

# How to add prescriber fact finding to your exercise

To add prescriber fact finding do the following:

| 1. | Open the Prescriber fact                              |                                                                                                    |
|----|-------------------------------------------------------|----------------------------------------------------------------------------------------------------|
|    | finding panel.                                        | Prescriber fact finding                                                                                                    |
|    |                                                       |                                                                                                    |
| 2. | Select feedback type                                  | By default, the basic feedback system is selected. Select the type of feedback you would like to use below.  Basic feedback  Advanced feedback |
| 3. | The fact finding configuration                        |                                                                                                    |
| 5. | panel will appear.                                    | Medication Purpose Not defined Add response                                                                                                    |
|    | Each item for discussion                              | Dosing query (too high/low) Not defined Add response                                                                                           |
|    | requires you to enter the answer from the prescriber. | Interaction Not defined Add response                                                                                                    |
|    | Click on the Add response                             | Patient allergic to drug/group Not defined Add response                                                                                        |
|    | button for each topic to                              | Controlled Drug Not defined Add response                                                                                                    |
|    | create the prescriber's answers for that topic.       | Unsigned script / Other paperwork issue Not defined Add response                                                                               |
|    |                                                       | Doctor's plan of action, eg review Not defined Add response                                                                                    |
|    |                                                       | Potential fraudulent script Not defined Add response                                                                                           |
| 4. | Fill in the form for each                             |                                                                                                    |
| 4. | response as shown in the                              |                                                                                                    |
|    | patient fact finding example                          | Add response for Medication Purpose                                                                                                    |
|    | on page 25.                                           |                                                                                                    |
|    | 1 0                                                   |                                                                                                    |
| 5. | Click on the save button to save that response.       | Save                                                                                                    |
|    |                                                       |                                                                                                    |
| 6. | Choose whether you want to                            |                                                                                                    |
|    | use prescriber grumpiness.                            | Enable prescriber grumpiness                                                                                                    |
|    |                                                       | Enter in the box below the number of times the prescriber can be called before                                                                 |
|    | Sometimes a prescriber will                           | they will not answer any more questions from the pharmacist.<br>0 indicates that there is no limit on the number of calls the prescriber can   |
|    | not take kindly to being called several times by the  | make, the prescriber will always answer.                                                                                                    |
|    | pharmacist. You can enable                            | Call limit 0 (0 = unlimited, 4 = maximum)                                                                                                    |
|    | grumpy prescriber mode and                            |                                                                                                    |
|    | set the number of calls that                          |                                                                                                    |

| the prescriber will take before they refuse to answer any |
|-----------------------------------------------------------|
| more.                                                     |
|                                                           |

## **Patient questions**

Patient questions are questions the student may prompt the patient to ask on the exercise hand over screen. Student answers to these questions are recorded and shown in the feedback screen alongside instructor feedback for the question.

Patient questions can be set to be asked before selecting medications / after selecting medications or anything during an exericse. If a question is set to only be available before the student selects medications then that question will not be displayed after the student selects medications and vice versa for questions available only after medication selection.

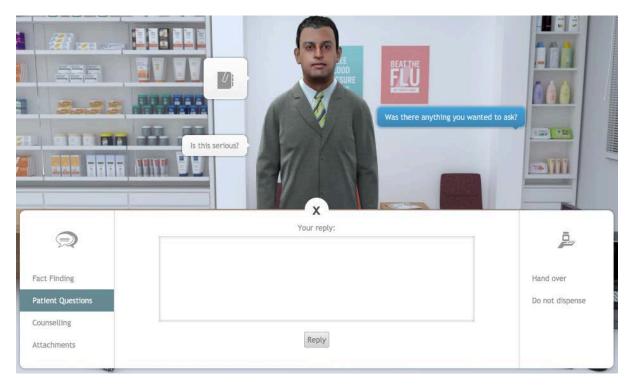

It is possible to enable a 'pushy patient' option. A pushy patient will tell the student that they have questions if the student attempts to handover without having prompted patient questions. The student will then choose to answer questions or continue with the handover.

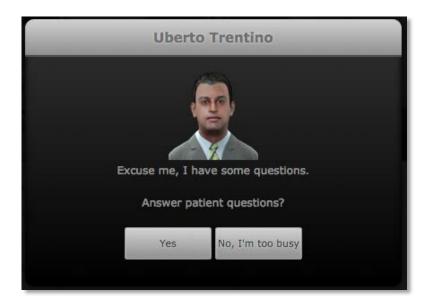

## How to add patient questions to your exercise

To add patient questions, open the Patient questions panel:

| Patient questions | ? |
|-------------------|---|
|-------------------|---|

| 1. | Click on the check box to enable patient questions.                                                                                                    | Enable patient questions                                                                                                    |
|----|----------------------------------------------------------------------------------------------------|----------------------------------------------------------------------------------------------------|
| 2. | You can enable the pushy<br>patient option at this time or<br>choose to do it later if you wish.                                                                                                    | Enable pushy patient                                                                                                    |
| 3. | To add questions, click on the Add question button                                                                                                    | Add question                                                                                                    |
| 4. | Fill in the text boxes for the<br>patient's question and also the<br>ideal answer that should be<br>given to the patient.<br>This answer will appear in the<br>feedback section for the<br>exercise.<br>Select when the patient will ask<br>this question. Before, After or<br>before and after. | Edit patient question         Patient question:         Can I break this tablets up to they are easier for me to swallow?         Question feedback (appears on exercise feedback screen)         No, these tablets are designed to release the medicine over a long period of time. If you         Question appearance         Set whether this question will appear before/after selecting a medication. Questions set as both will appear once and can be trigged before or after.         Before and After         Save       Cancel |

| k | Click on the Add question<br>button if you want to add more<br>questions. |                                                          | Add  | l questio | n  |
|---|---------------------------------------------------------------------------|----------------------------------------------------------|------|-----------|----|
|   | Your questions will appear in the Patient questions panel.                |                                                          |      |           |    |
|   |                                                                           | 。 Is this serious? A&B                                   | Edit | Delete    | \$ |
| c | You can move questions up and down the order by using the arrow buttons.  | • Can I break this tablets up to they are easier for m.A | Edit | Delete    | \$ |

## **Counselling and handover**

You can require that your students provide counselling to the patient during the handover phase of the exercise. You are also able to provide feedback on the professional notes that students make during the dispensing process.

## How to add patient counselling to your exercise

To add Patient counselling, open the Counselling and handover panel:

|    | Counselling & Hand over                                                                                                    | ?                                    |
|----|----------------------------------------------------------------------------------------------------|--------------------------------------|
| 1. | To enable patient<br>counselling, check the<br>Enable patient counselling<br>checkbox.                                                                                                 | Enable patient counselling           |
| 2. | Enter the ideal counselling<br>points into the Counselling<br>feedback text box.<br>This text will appear in the<br>counselling section of the<br>feedback screen for the<br>exercise. | Counselling feedback                 |
| 3. | You can also choose to<br>provide feedback on<br>professional notes that<br>students take during the<br>dispensing process.<br>The student's notes will<br>appear in the feedback      | ☑ Enable professional notes feedback |
|    | screen alongside your<br>feedback.                                                                                                    |                                      |

## **Additional information**

You can add files to your exercise to give students more information, such as laboratory test results, patient discharge letters, GP letters etc. In fact, any file that can be saved in PDF format can be attached to an exercise.

You can attach up to 5 files to an exercise and each file must be no more than 20 MB. Please try to make sure that your attachments are as small as possible since large files will slow down the performance of MyDispense.

### How to add attached files to your exercise

To attach a file - click on the Manage attachments button.

### Manage attachments

#### The Exercise attachments panel will appear:

| Exercise Attachments |                                                                                                    |  |
|----------------------|----------------------------------------------------------------------------------------------------|--|
|                      | is a list of documents attached to this exercise. You can remove attachement by clicking on the remove attachment button.<br>I attachments, click on the add attachments button. To upload a new attachment, click the upload new attachment button. |  |
| -                    |                                                                                                    |  |
| Ad                   | d attachments Upload new attachment                                                                                                    |  |
| 1                    | No documents are attached to this exercise.                                                                                                    |  |
|                      |                                                                                                    |  |
|                      | Update Cancel                                                                                                    |  |

You can either add an attachment that is already in the MyDispense repository, or upload a new attachment from your computer.

# **Managing dates**

Dates in MyDispense are calculated relative to the date that a student undertakes an exercise (the exercise date).

By default the date on a prescription will beset to the exercise date. If you want to change the prescription date, for example, make the date on a prescription three days before the exercise date, you simply enter -3 to the date field in the prescription.

It is also possible to add relative dates to other elements of the exercise, such as patient notes, by adding a simple code in the format: [d]-x[/d]

If, for example, you wanted to add a patient note dated 14 days before the exercise date you could type "Patient has nut allergy KS [d]-14[/d]".

# Adding errors into exercises

The ability to add errors into exercises is a powerful feature that is new to version 4 of MyDispense.

Errors can take almost any form, and you can be quite creative in this respect. For example:

- You can introduce an error into the prescription, such as missing information or a dose problem.
- You can create a scenario where the prescription or medicine has expired.
- You can create a medication history for the patient that means the medicine on their current prescription will cause an interaction.
- There may be a potential interaction between the medicine on the prescription and something the patient is already taking, which can only be determined via patient fact finding or patient questions.
- You could create a situation where the patient's medicine history leads the pharmacist to suspect that they are abusing their medication.

The above scenarios are just an example of the kind of challenges you can make for your students by enabling the errors feature in MyDispense.

Adding errors can add complexity to the design of your exercise, so it is important to understand how the process works.

When you enable errors in an exercise you are giving your students the challenge of deciding whether or not they should dispense the prescribed medicine in the given circumstances. To facilitate this decision making, exercises with errors have three possible outcomes:

- The student should dispense the prescription
- The student should not dispense the prescription
- It is feasible to either dispense or not dispense the prescription at the student's discretion.

If a student chooses not to dispense, then they are required to give reasons for this. At the handover point in the exercise, students are required to check an appropriate box and also provide some text that supports their decision:

|                  | Why are you not dispensing this script?                                                                                                    | Justification for not dispensing                                                      | ā               |
|------------------|----------------------------------------------------------------------------------------------------|---------------------------------------------------------------------------------------|-----------------|
|                  | Incomplete directions                                                                                                    | The dose indicated on the prescription is far                                         | <u>p</u>        |
|                  | Obse error                                                                                                    | too high for a pediatric patient.                                                     |                 |
| act Finding      | Medication unsafe                                                                                                    | I have advised the patient to visit her doctor to obtain an appropriate prescription. | Hand over       |
| atient Questions | Medication interaction                                                                                                    |                                                                                       | Do not dispense |
| ounselling       | Medication expired                                                                                                    |                                                                                       |                 |
| ttachments       | Script expired                                                                                                    | (ecco)                                                                                |                 |
|                  | the second second secon | Finish                                                                                |                 |

Two examples are given below to illustrate how to incorporate errors into exercises, the first example uses a script error, the second is more subtle and depends on the student finding out that the patient is pregnant.

# How to add errors to your exercise – script error example

## Example 1 – script error

To enable errors, open the Errors panel and check the box "Enable exercise errors":

|    | Errors                                                                                                    | ?                                                                                                    |
|----|----------------------------------------------------------------------------------------------------|----------------------------------------------------------------------------------------------------|
|    | ✓ Enable exercise error                                                                                                    | DILS                                                                                                    |
| 1. | Because we are adding a<br>script error in this example,<br>click on the Enable script<br>errors checkbox.                                 | Enable Script Errors                                                                                                    |
| 2. | Click on the Remove/Change scrip errors button.                                                                                            | Remove / Change script errors                                                                                                    |
| 3. | The remove/change script<br>errors panel appears.                                                                                          | Remove / Change script errors         Vr. Darshan Aman         IB Thanet St, Pharmville         Victoria, 3052         Prescriber no.         Prescriber no.         Cardificitiement         Cardificitiement         Witcoression cardificitiement         Witcoression cardificitiement         PBS X         RPBS         Band substitution not permitted         Hide State         Hide State         Hide State         Hide State         Hide State         Hide State         Hide State         Hide State         Hide State         Hide State         Hi |
| 4. | In this example we are going<br>to make an overdose by<br>swapping the correct<br>medication (for a child) with<br>an adult dose and form. | PANAMAX ELIXIR 120mg/5mL Elix<br>1 qds for pain<br>QTY: 1                                                                                                    |

In setting up this exercise we already entered the correct medication and directions when we set up the prescription. We now need to alter the prescription that the students will see during the exercise.

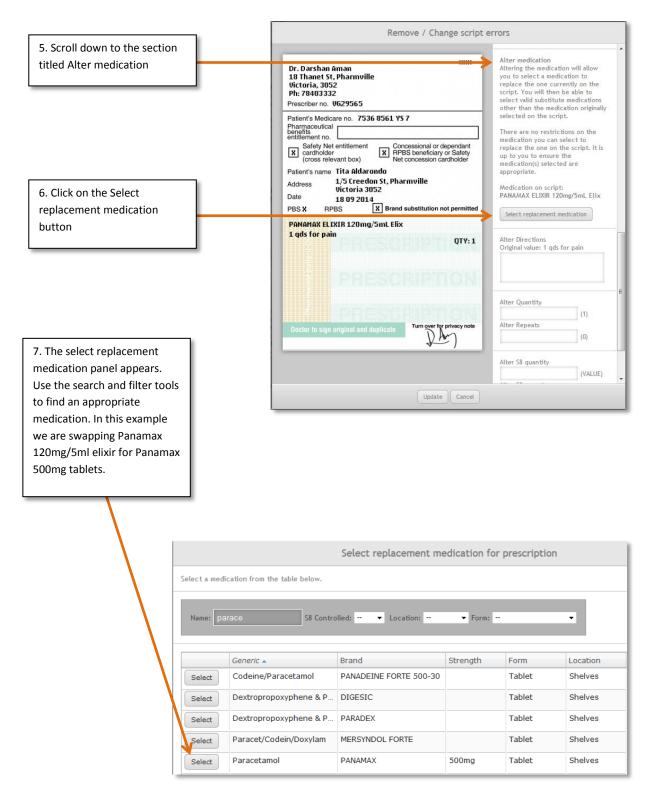

Notice that the Panamax 120mg/5ml elixir has now been replaced by Panamax 500mg tablets on the prescription:

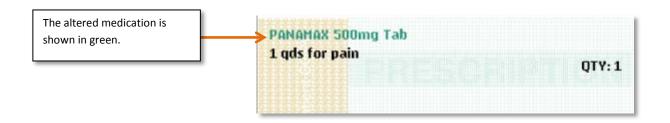

If we wanted to we could also alter the directions and quantity on the prescription. But since we want this to look like the prescriber has selected the wrong medication we will not alter the other prescription elements.

#### Selecting the correct outcome

We now need to determine what the correct outcome should be in this situation. In Australia, the pharmacists should spot that the dose and form are inappropriate for a child and instruct the Patient's mother to return to the prescriber for another prescription. With this in mind we need to set the Outcome to "Do not dispense script":

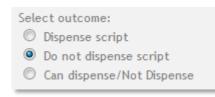

Upon selecting "Do not dispense script" you will see that several options appear in the outcome panel:

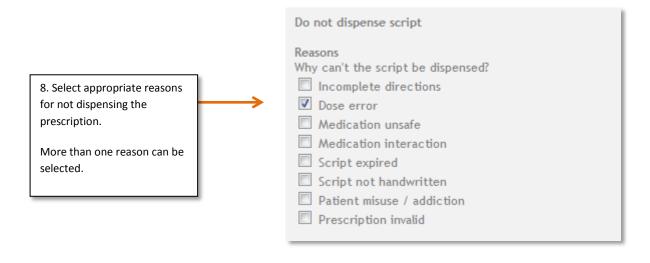

When you have selected the appropriate reason for not dispensing, you will need to provide feedback for the three possible student outcomes:

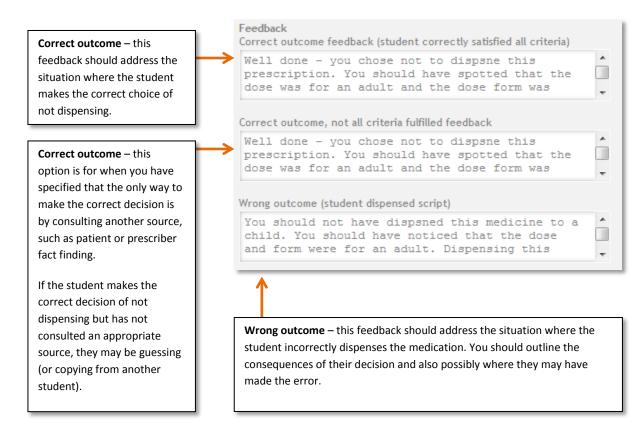

You can now click on the review or save button. If there are any problems with your exercise they will appear in the review panel.

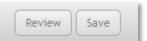

## How to add errors to your exercise – additional information example Example 2 – additional information

In this example we will build an exercise that at first glance seems to be straightforward but, in the patient fact finding section, the patient provides information that reveals a potential issue.

In this scenario the patient has been prescribed Minocycline 100mg Capsules for severe acne. In patient fact finding the patient reveals that there is a good chance that she is pregnant. Minocycline is contraindicated for pregnancy, so there is a clear problem dispensing this medication. Students can only discover the issue by using patient fact finding. Remember that students will receive negative feedback if they ask irrelevant or annoying questions during fact finding, so they need to be aware of the contraindication for pregnancy before they use this feature, and not use a 'scatter gun' approach to fact finding.

**Step 1** - Set up the exercise as described on page 16, be sure to select a female patient of child bearing age. For the medication, select **Minocycline 100mg Cap (AF) / AKAMIN 100mg Cap.** 

| 2. | Once the basic exercise is set<br>up we need to enable fact<br>finding. Open the Patient<br>fact finding panel. | Į                                           | Patient fact finding                                                                                                    |
|----|----------------------------------------------------------------------------------------------------|---------------------------------------------|----------------------------------------------------------------------------------------------------|
| 3. | Click on the Enable patient fact finding checkbox                                                               |                                             | Enable patient fact finding                                                                                                    |
| 4. | The fact finding configuration panel will appear.                                                               | Age                                         | Not defined Add response                                                                                                    |
|    | Complete each item for discussion as described on page 25.                                                      | Alcohol Consum                              |                                                                                                    |
| 5. | Your patient responses                                                                                          | Age                                         | "I am 25"                                                                                                    |
|    | should be something like those shown in this table.                                                             | Alcohol<br>Consumption                      | "No, I don't drink."                                                                                                    |
|    | You can decide on instructor                                                                                    | Allergies:<br>(medication/other)            | "I have no allergies"                                                                                                    |
|    | feedback and also which                                                                                         | Breastfeeding                               | "No I am not breastfeeding."                                                                                                    |
|    | questions should be can-ask<br>must-ask and don't-ask.                                                          | Have they taken<br>this medicine<br>before? | "No"                                                                                                    |
|    |                                                                                                    | Hospital admission                          | "No"                                                                                                    |
|    |                                                                                                    | Illicit drug use                            | "No, I don't use anything like that."                                                                                                    |
|    |                                                                                                    | Other medications                           | "I am not taking any other medication currently."                                                                                                    |
|    |                                                                                                    | Pension/Entitleme<br>nt/Medicare<br>Number  | "I have left my medicare card at home sorry."                                                                                                    |
|    | This is the key response; it needs to be 'must-ask'.                                                            | Pregnant                                    | "Actually, I think I might be pregnant. My<br>husband and I are trying for a baby and I<br>have missed a period. I'm quite excited<br>about this, but did not want to say<br>anything in case I am wrong. Is that a<br>problem?" |
|    |                                                                                                    | Smoking Status                              | "No, I don't smoke."                                                                                                    |
|    |                                                                                                    | Symptoms                                    | "I have very bad acne. I find it very embarrassing."                                                                                                    |
|    |                                                                                                    | Weight of patient                           | "I don't actually know."                                                                                                    |
|    |                                                                                                    | What is the medication for?                 | "I have really bad acne."                                                                                                    |

To enable errors, open the Errors panel and check the box "Enable exercise errors":

| Errors                   | ? |
|--------------------------|---|
| ☑ Enable exercise errors |   |

| Because the error we have<br>introduced is to be revealed in<br>patient fact finding, we need to<br>check that the student has<br>discussed the relevant topic with<br>the patient. To do this we need to<br>enable additional information.                                            | Enable additional information                                                                          |
|----------------------------------------------------------------------------------------------------|----------------------------------------------------------------------------------------------------|
| Click on the Enable patient fact finding questions checkbox                                                                                                    | Patient fact finding                                                                                   |
| You can choose to specify any of<br>the patient fact finding topics to<br>be required for finding the error.<br>In this case we only need to<br>ensure that the student has asked<br>the patient about pregnancy.                                                                      | ✓ Pregnant                                                                                             |
| We now need to decide the<br>outcome of the exercise. Should<br>the medication be dispensed or<br>not? In this case it would be<br>dangerous to dispense the<br>medication, so choose <i>Do not</i><br><i>dispense script</i> .                                                        | Select outcome:                                                                                        |
| There may be some circumstances<br>where either outcome is<br>acceptable. In these cases you can<br>select the option <i>Can dispense/not</i><br><i>dispense</i> . The feedback would<br>need to take into consideration all<br>of the possible factors leading to<br>either decision. | <ul> <li>Dispense script</li> <li>Do not dispense script</li> <li>Can dispense/Not Dispense</li> </ul> |

| Upon choosing the option Do not<br>dispense script, a set of possible<br>reasons for not dispensing<br>appears.                                                                                                    | Do not dispense script<br>Reasons<br>Why can't the script be dispensed?                                                                                                    |
|----------------------------------------------------------------------------------------------------|----------------------------------------------------------------------------------------------------|
| Choose at least one option.                                                                                                    | Dose error<br>Medication unsafe                                                                                                    |
| Students will see the same list<br>when they do the exercise if they<br>choose not to dispense. They must<br>also select a reason for not<br>dispensing.                                                                                                    | <ul> <li>Medication interaction</li> <li>Script expired</li> <li>Script not handwritten</li> <li>Patient misuse / addiction</li> <li>Prescription invalid</li> </ul>                                                                                 |
| <ul> <li>The final step is to enter feedback<br/>for each of the possible student<br/>outcomes: <ol> <li>The student got the<br/>correct outcome and<br/>fulfilled any criteria that<br/>were set for information<br/>gathering.</li> <li>The student got the<br/>correct outcome, but</li> </ol> </li> </ul> | Feedback<br>Correct outcome feedback (student correctly satisfied all criteria)<br>Well done! You consulted with the patient and<br>spotted that the patient is pregnant. Minomycin<br>is contraindicated in pregnancy, so you made                  |
|                                                                                                    | Correct outcome, not all criteria fulfilled feedback<br>Well done, you did not dispense this medicine.<br>However, you did not talk to the patient, so it<br>is a mystery how you knew she was pregnant.<br>Wrong outcome (student dispensed script) |
| <ul><li>failed to gather all of the information required.</li><li>3. The student got the wrong outcome.</li></ul>                                                                                                    | You should not have dispended schipt)<br>You should not have dispended Minomycin to this<br>patient. If you had talked to her you would<br>have disovered that she may be pregnant. Since                                                            |

To complete the exercise, click on the review and save buttons in the review panel.